#### Intro

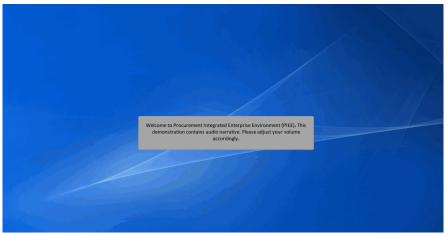

Welcome to Procurement Integrated Enterprise Environment (PIEE). This demonstration contains audio narrative. Please adjust your volume accordingly.

#### Step 1

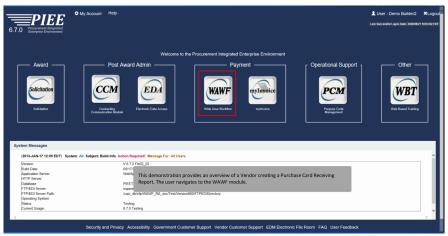

This demonstration provides an overview of a Vendor creating a Purchase Card Receiving Report. The user navigates to the WAWF module.

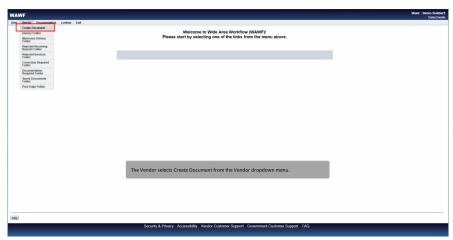

The Vendor selects Create Document from the Vendor dropdown menu.

# Step 3

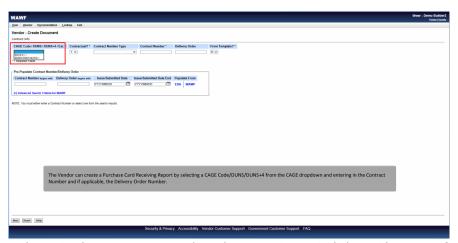

The Vendor can create a Purchase Card Receiving Report by selecting a CAGE Code/DUNS/DUNS+4 from the CAGE dropdown and entering in the Contract Number and if applicable, the Delivery Order Number.

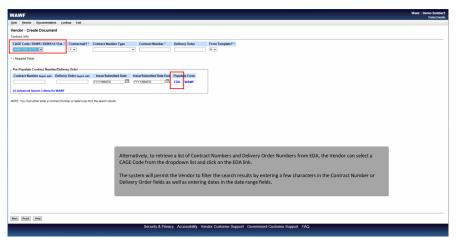

Alternatively, to retrieve a list of Contract Numbers and Delivery Order Numbers from EDA, the Vendor can select a CAGE Code from the dropdown list and click on the EDA link.

The system will permit the Vendor to filter the search results by entering a few characters in the Contract Number or Delivery Order fields as well as entering dates in the date range fields.

#### Step 5

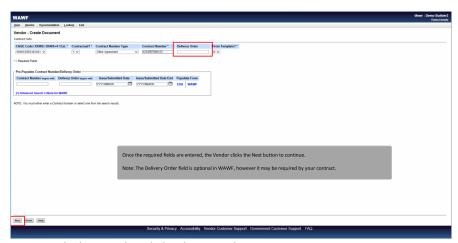

Once the required fields are entered, the Vendor clicks the Next button to continue.

Note: The Delivery Order field is optional in WAWF, however it may be required by your contract.

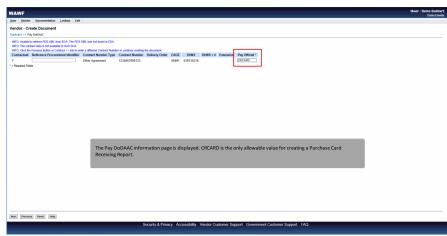

The Pay DoDAAC information page is displayed. CRCARD is the only allowable value for creating a Purchase Card Receiving Report.

# Step 7

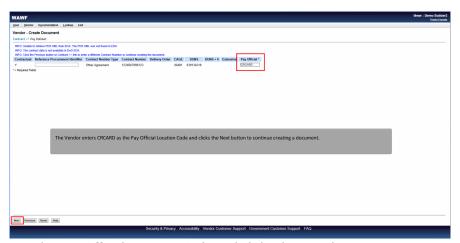

The Vendor enters CRCARD as the Pay Official Location Code and clicks the Next button to continue creating a document.

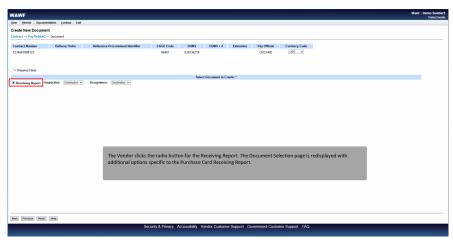

The Vendor clicks the radio button for the Receiving Report. The Document Selection page is redisplayed with additional options specific to the Purchase Card Receiving Report.

#### Step 9

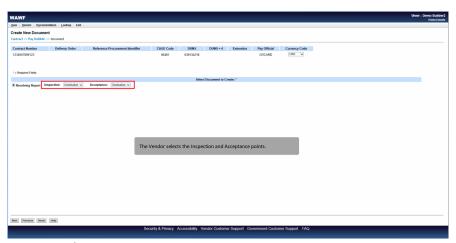

The Vendor selects the Inspection and Acceptance points.

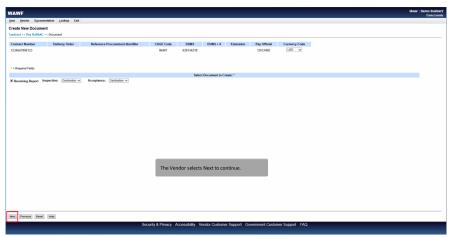

The Vendor selects Next to continue.

# Step 11

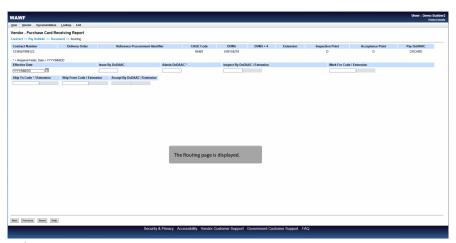

The Routing page is displayed.

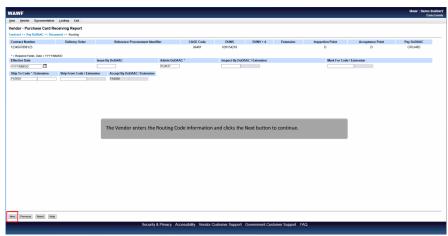

The Vendor enters the Routing Code information and clicks the Next button to continue.

# Step 13

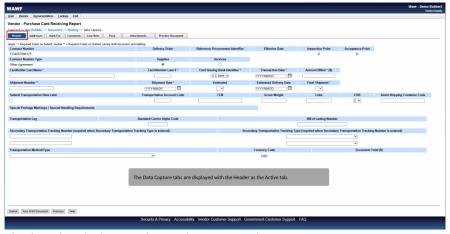

The Data Capture tabs are displayed with the Header as the Active tab.

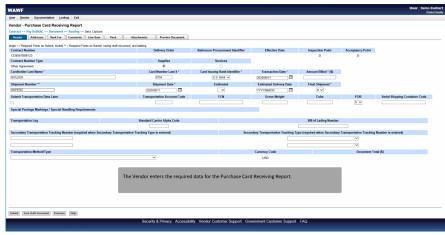

The Vendor enters the required data for the Purchase Card Receiving Report.

# Step 15

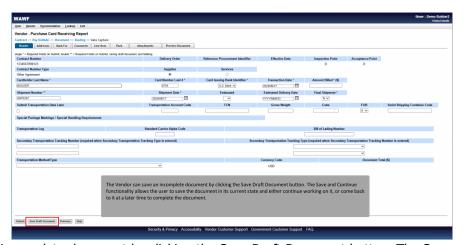

The Vendor can save an incomplete document by clicking the Save Draft Document button. The Save and Continue functionality allows the user to save the document in its current state and either continue working on it, or come back to it at a later time to complete the document.

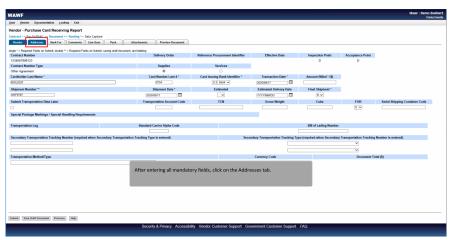

After entering all mandatory fields, click on the Addresses tab.

# Step 17

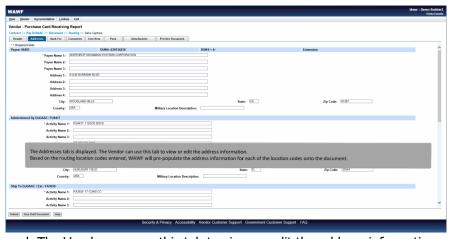

The Addresses tab is displayed. The Vendor can use this tab to view or edit the address information. Based on the routing location codes entered, WAWF will pre-populate the address information for each of the location codes onto the document.

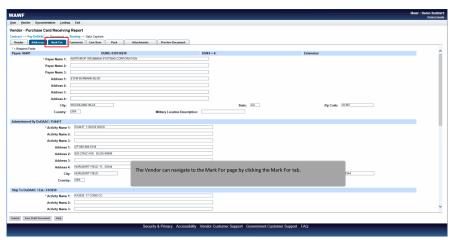

The Vendor can navigate to the Mark For page by clicking the Mark For tab.

# Step 19

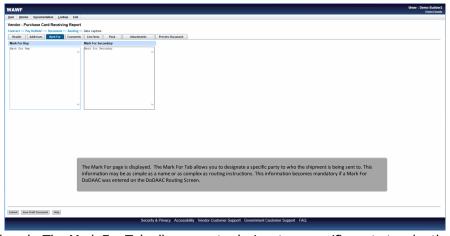

The Mark For page is displayed. The Mark For Tab allows you to designate a specific party to who the shipment is being sent to. This information may be as simple as a name or as complex as routing instructions. This information becomes mandatory if a Mark For DoDAAC was entered on the DoDAAC Routing Screen.

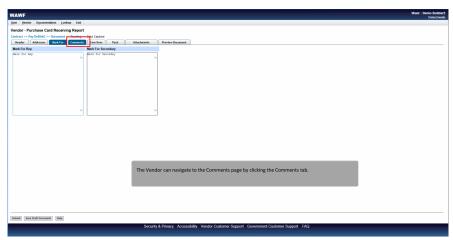

The Vendor can navigate to the Comments page by clicking the Comments tab.

# Step 21

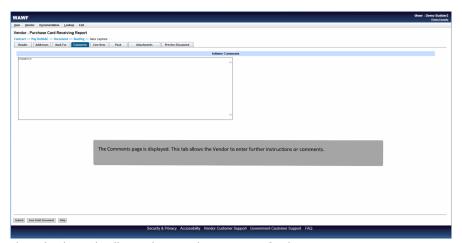

The Comments page is displayed. This tab allows the Vendor to enter further instructions or comments.

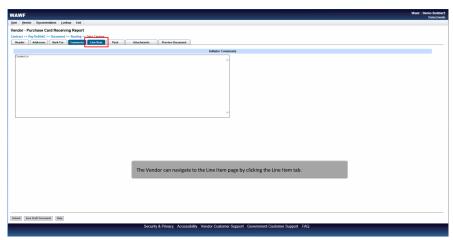

The Vendor can navigate to the Line Item page by clicking the Line Item tab.

# Step 23

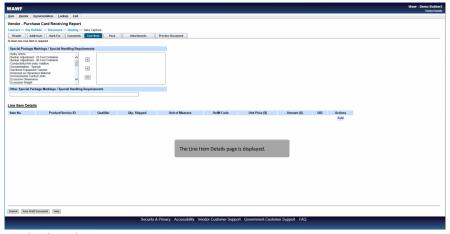

The Line Item Details page is displayed.

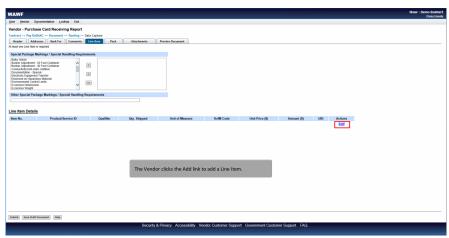

The Vendor clicks the Add link to add a Line Item.

# Step 25

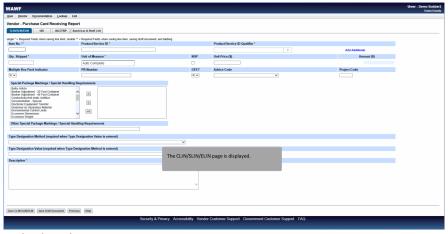

The CLIN/SLIN/ELIN page is displayed.

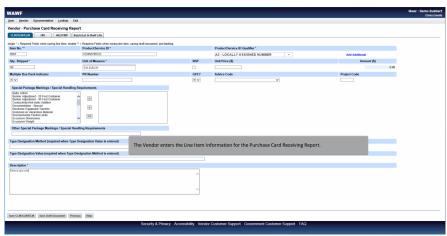

The Vendor enters the Line Item Information for the Purchase Card Receiving Report.

# Step 27

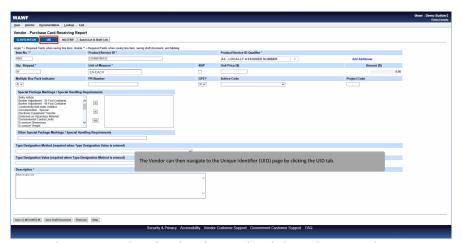

The Vendor can then navigate to the Unique Identifier (UID) page by clicking the UID tab.

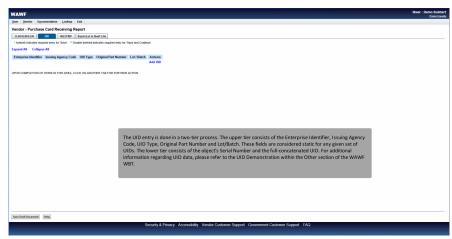

The UID entry is done in a two-tier process. The upper tier consists of the Enterprise Identifier, Issuing Agency Code, UID Type, Original Part Number and Lot/Batch. These fields are considered static for any given set of UIDs. The lower tier consists of the object's Serial Number and the full-concatenated UID. For additional information regarding UID data, please refer to the UID Demonstration within the Other section of the WAWF WBT.

#### Step 29

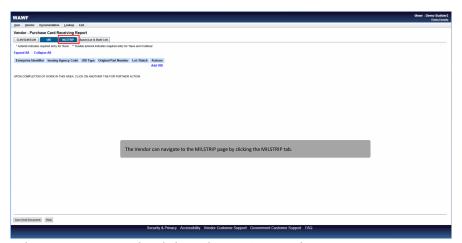

The Vendor can navigate to the MILSTRIP page by clicking the MILSTRIP tab.

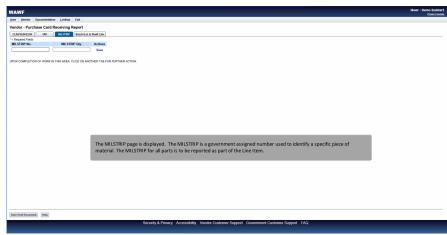

The MILSTRIP page is displayed. The MILSTRIP is a government assigned number used to identify a specific piece of material. The MILSTRIP for all parts is to be reported as part of the Line Item.

# Step 31

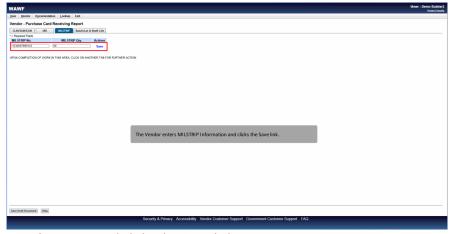

The Vendor enters MILSTRIP Information and clicks the Save link.

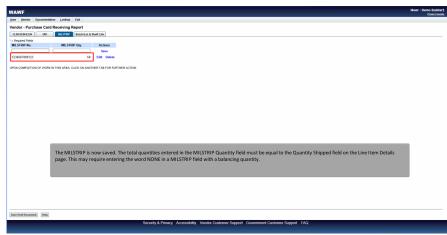

The MILSTRIP is now saved. The total quantities entered in the MILSTRIP Quantity field must be equal to the Quantity Shipped field on the Line Item Details page. This may require entering the word NONE in a MILSTRIP field with a balancing quantity.

#### Step 33

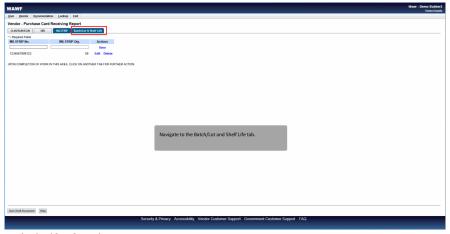

Navigate to the Batch/Lot and Shelf Life tab.

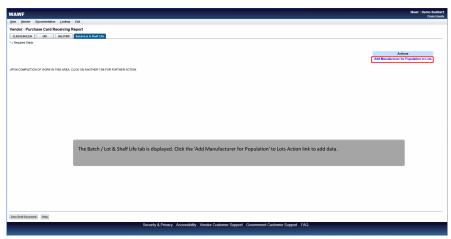

The Batch / Lot & Shelf Life tab is displayed. Click the 'Add Manufacturer for Population' to Lots Action link to add data.

# Step 35

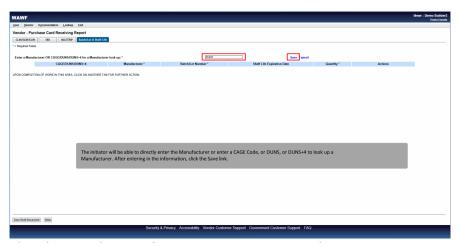

The initiator will be able to directly enter the Manufacturer or enter a CAGE Code, or DUNS, or DUNS+4 to look up a Manufacturer. After entering in the information, click the Save link.

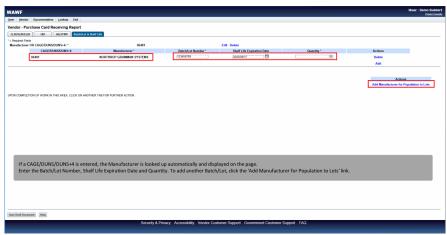

If a CAGE/DUNS/DUNS+4 is entered, the Manufacturer is looked up automatically and displayed on the page. Enter the Batch/Lot Number, Shelf Life Expiration Date and Quantity. To add another Batch/Lot, click the 'Add Manufacturer for Population to Lots' link.

# Step 37

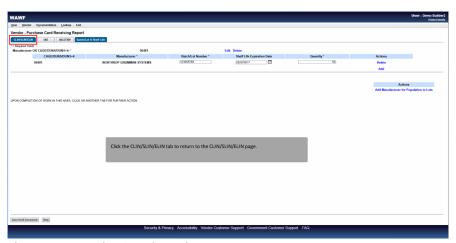

Click the CLIN/SLIN/ELIN tab to return to the CLIN/SLIN/ELIN page.

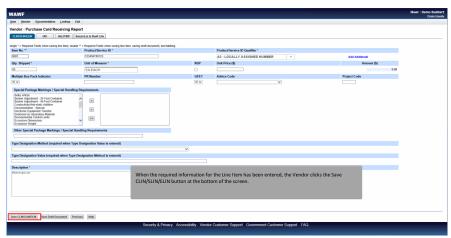

When the required information for the Line Item has been entered, the Vendor clicks the Save CLIN/SLIN/ELIN button at the bottom of the screen.

#### Step 39

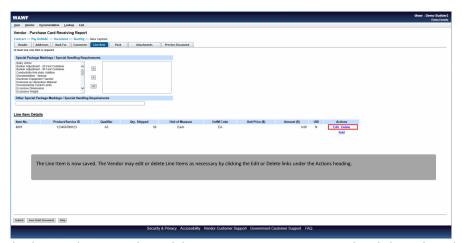

The Line Item is now saved. The Vendor may edit or delete Line Items as necessary by clicking the Edit or Delete links under the Actions heading.

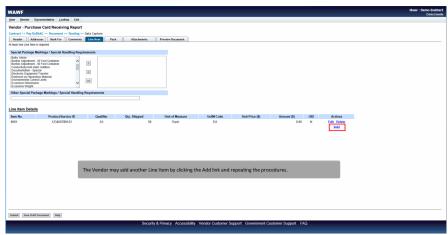

The Vendor may add another Line Item by clicking the Add link and repeating the procedures.

# Step 41

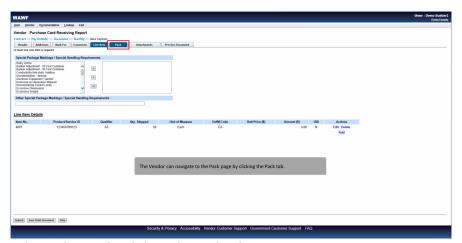

The Vendor can navigate to the Pack page by clicking the Pack tab.

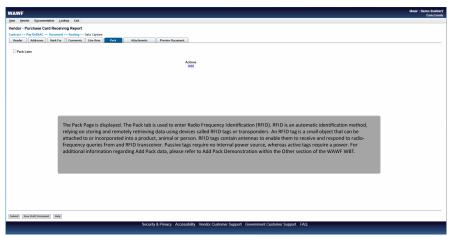

The Pack Page is displayed. The Pack tab is used to enter Radio Frequency Identification (RFID). RFID is an automatic identification method, relying on storing and remotely retrieving data using devices called RFID tags or transponders. An RFID tag is a small object that can be attached to or incorporated into a product, animal or person. RFID tags contain antennas to enable them to receive and respond to radio-frequency queries from and RFID transceiver. Passive tags require no internal power source, whereas active tags require a power. For additional information regarding Add Pack data, please refer to Add Pack Demonstration within the Other section of the WAWF WBT.

#### Step 43

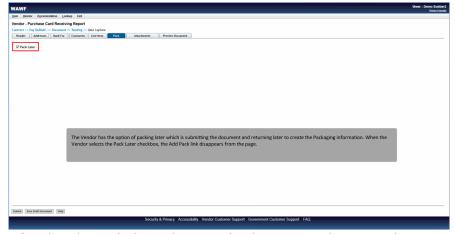

The Vendor has the option of packing later which is submitting the document and returning later to create the Packaging information. When the Vendor selects the Pack Later checkbox, the Add Pack link disappears from the page.

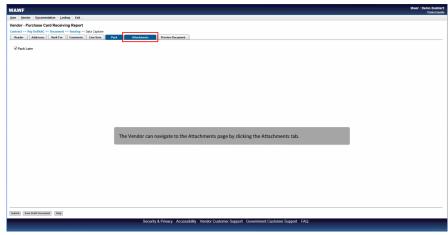

The Vendor can navigate to the Attachments page by clicking the Attachments tab.

# Step 45

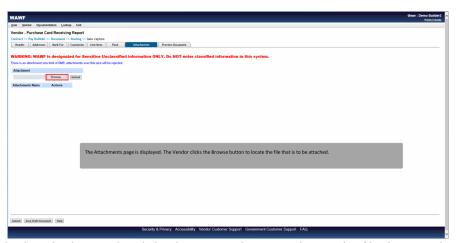

The Attachments page is displayed. The Vendor clicks the Browse button to locate the file that is to be attached.

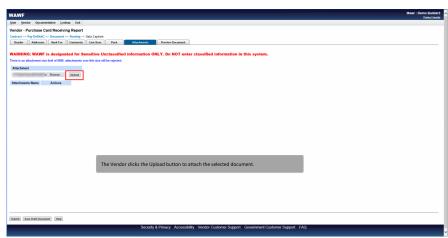

The Vendor clicks the Upload button to attach the selected document.

# Step 47

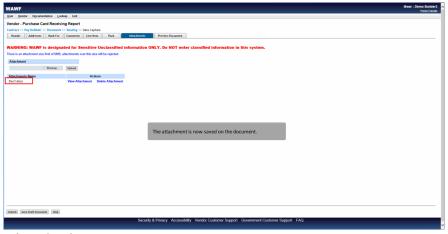

The attachment is now saved on the document.

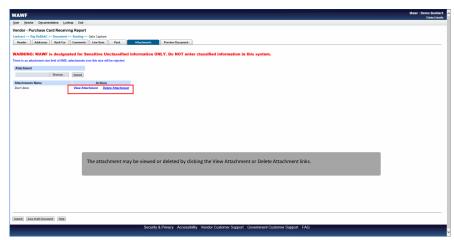

The attachment may be viewed or deleted by clicking the View Attachment or Delete Attachment links.

# Step 49

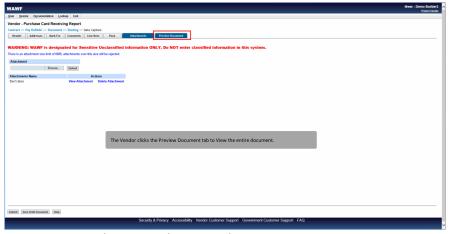

The Vendor clicks the Preview Document tab to View the entire document.

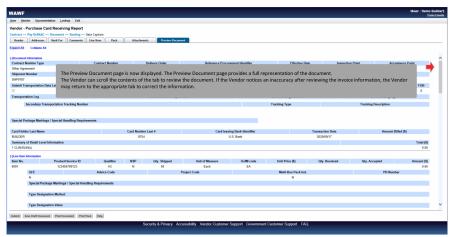

The Preview Document page is now displayed. The Preview Document page provides a full representation of the document. The Vendor can scroll the contents of the tab to review the document. If the Vendor notices an inaccuracy after reviewing the invoice information, the Vendor may return to the appropriate tab to correct the information.

# Step 51

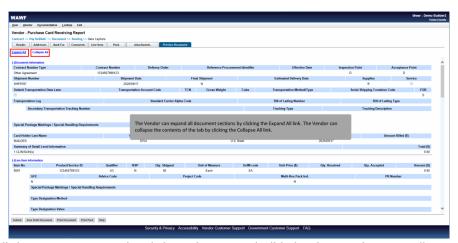

The Vendor can expand all document sections by clicking the Expand All link. The Vendor can collapse the contents of the tab by clicking the Collapse All link.

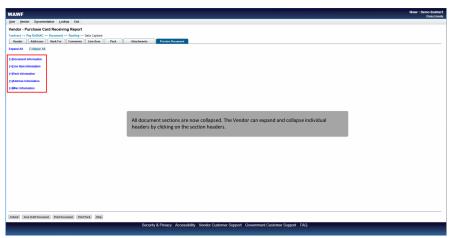

All document sections are now collapsed. The Vendor can expand and collapse individual headers by clicking on the section headers.

#### Step 53

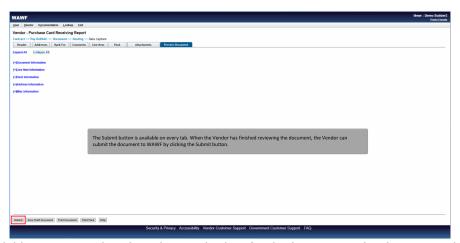

The Submit button is available on every tab. When the Vendor has finished reviewing the document, the Vendor can submit the document to WAWF by clicking the Submit button.

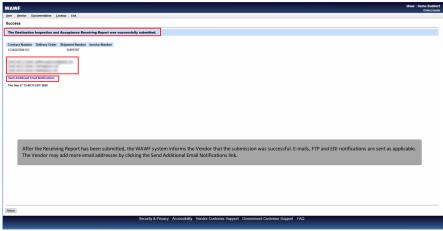

After the Receiving Report has been submitted, the WAWF system informs the Vendor that the submission was successful. E-mails, FTP and EDI notifications are sent as applicable. The Vendor may add more email addresses by clicking the Send Additional Email Notifications link.

#### End

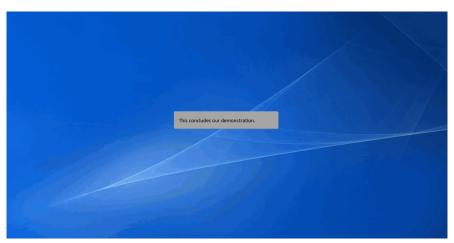

This concludes our demonstration.